JOHANNUS

# Symphonica

User Manual (AGO)

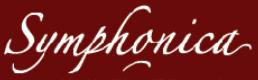

combined traditions, lifelike sounds

Manufacturer Johannus Orgelbouw b.v.

Address Keplerlaan 2

6716 BS EDE

Country The Netherlands

Telephone +31 (0)318 63 74 03

Fax +31 (0)318 62 22 38

E-mail inform@johannus.com

Website www.johannus.com

Version 1.0

Date April 2010

#### © 2010, Johannus Orgelbouw b.v.

All rights reserved. Nothing in this publication may be reproduced, stored in a computerized data file or made public in any form or in any way either electronically, mechanically, by way of photocopying, recording or in any other manner without prior written permission from Johannus Orgelbouw b.v.

| C  | onte  |                                            |     |
|----|-------|--------------------------------------------|-----|
|    | Co    | ntents                                     | . 3 |
| 1. | SA    | FETY                                       | . 5 |
|    | 1.1   | Safety instructions                        | . 5 |
|    | 1.2 S | ymbols on the organ                        | . 5 |
|    |       | ymbols in the manual                       |     |
| 2. | INS   | STALLATION                                 | . 6 |
|    | 2.1   | Installation and connection                |     |
|    | 2.2   | Switching on                               | . 6 |
|    | 2.3   | Transport and storage                      | . 6 |
| 3. | DE    | SCRIPTION OF THE ORGAN                     | . 7 |
|    | 3.1   | Overview of the main components            | . 7 |
|    | 3.2   | Overzicht display                          | . 7 |
|    | 3.2   | Overview of controls                       | . 8 |
|    | 3.3   | Connect and switch on the peripherals      | . 9 |
|    | 3.4   | External connections                       | . 9 |
| 4  | OP    | ERATION                                    | 10  |
|    | 4.1   | Volume controls                            | 10  |
|    | 4.2   | Swell shoes                                | 10  |
|    | 4.3   | Acoustics                                  | 10  |
|    | 4.4   | Intonations                                | 11  |
|    | 4.5   | Factory intonation settings                | 11  |
|    | 4.5   | .1 Saving the intonation settings          | 11  |
|    | 4.5   | .2 Restore the factory intonation settings | 11  |
|    | 4.6   | Orchestrals                                | 12  |
|    | 4.7   | Stops                                      | 13  |
|    | 4.8   | Couplers                                   | 13  |
|    | 4.9   | Accessories                                | 13  |
|    | 4.10  | Change the registration                    | 14  |
|    | 4.11  | Pre-programmed memory locations            | 14  |
|    | 4.12  | Capture memory                             | 14  |
|    | 4.1   | 2.1 Programming a capture memory location  | 14  |
|    | 4.1   | 2.2 Retrieve a capture memory location     | 15  |
|    | 4.13  | Transposer                                 | 15  |
|    | 4.14  | General Crescendo                          | 15  |
|    | 4.1   | 4.1 Activate the General Crescendo pedal   | 15  |
|    | 4.15  | Easy Menu                                  | 16  |

|    | 4.15.1 Crescendo                          | 16 |
|----|-------------------------------------------|----|
|    | 4.15.2 Datadump                           | 16 |
|    | 4.15.3 Demo Songs                         | 17 |
|    | 4.15.4 Keyboard Config                    | 17 |
|    | 4.15.5 Key Volumes                        | 18 |
|    | 4.15.6 MIDI Config                        | 19 |
|    | 4.15.7 Orchestrals                        | 20 |
|    | 4.15.8 Reset Procedures                   | 20 |
|    | 4.15.9 Reverb Settings                    | 21 |
|    | 4.15.10 Startup Settings                  | 21 |
|    | 4.15.11 Temperaments                      | 22 |
|    | 4.15.12 Tracker Action                    | 23 |
|    | 4.15.13 Tuning                            | 23 |
|    | 4.15.14 Tweeter Settings                  | 23 |
|    | 4.16 QuickAccess                          | 24 |
| 5. | MAINTENANCE, TROUBLESHOOTING AND WARRANTY | 25 |
|    | 5.1 Maintenance                           | 25 |
|    | 5.1.1 Cabinet maintenance                 | 25 |
|    | 5.1.2 Maintenance of the manuals          |    |
|    | 5.2 Troubleshooting                       | 25 |
|    | 5.2.1 Repositioning of the pedal          |    |
|    | 5.2.2 Warranty                            |    |
| 6. | MIDI IMPLEMENTATIONS                      | 27 |
|    | 6.1 MIDI Implementation Chart             | 27 |
|    | 6.2 MIDI specifications                   | 28 |

#### 1. SAFETY

# 1.1 Safety instructions

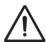

- Position the organ on a stable, horizontal surface.
- Connect the organ to an earthed power socket.
- Turn off the organ when it is not in use.
- Do not place the organ in a damp area.
- Do not expose the organ to liquids.
- Follow the instructions and precautionary measures in this user manual.
- Keep this user manual with the organ.
- The organ may only be opened by a technician authorized by Johannus Orgelbouw b.v. The organ contains static-sensitive components. The warranty will become null and void if the organ is opened by a non-authorized person.

# 1.2 Symbols on the organ

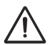

Warning

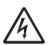

Warning for electric shock

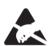

Warning for static-sensitive components

# 1.3 Symbols in the manual

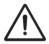

Warning or important information

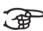

**Note** 

# 2. INSTALLATION

#### 2.1 Installation and connection

- 1. Position the organ on a stable, horizontal surface.
- 2. Lean the organ slightly backward.
- 3. Slide the pedal (A) against the pedalboard of the organ (B).
- 4. Set the organ upright.
- 5. Place the music desk (C) using the music desk supports in both holes in the stop panel.
- 6. Place the organ bench over the pedal.
- 7. Make sure the voltage of the organ matches the voltage of the mains. See the serial plate (D).
- 8. Connect the organ to an earthed power socket.

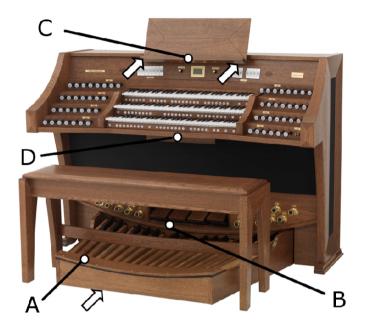

# 2.2 Switching on

Switch on the organ with the on/off key switch on the right next to the manuals. Wait several seconds. Starting the control functions and the settings will take some time. The lamps of the SET and 0 piston light up and the settings appear on the display.

# 2.3 Transport and storage

Pay attention to the following during transport and storage:

- Remove the music desk and the pedalboard from the organ.
- Relative humidity within the storage area: 10 to 90%.

the JOHANNUS revolution

# 3. DESCRIPTION OF THE ORGAN

# 3.1 Overview of the main components

- A Tweeters
- B Music desk
- C Surround loudspeakers
- D Subwoofer system
- E Loudspeakers
- F General Crescendo pedal
- G Swell shoes
- H Pedal
- I Organ bench
- J Toe studs

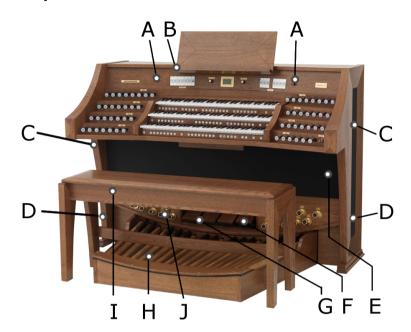

# 3.2 Overzicht display

- A Set intonation
- B Set reverberation
- C Selected memory bank
- D Tuning setting
- E Transposer setting
- F Temperament setting
- G Crescendo setting
- H Swells indicators

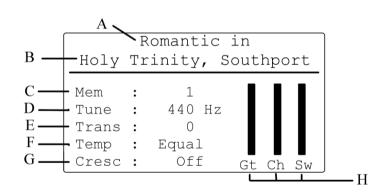

#### 3.2 Overview of controls

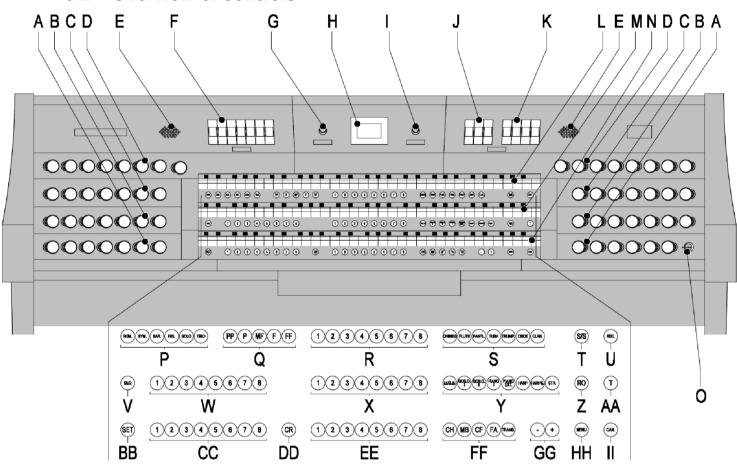

- A Pedal stops
- **B** Choir stops
- **C** Great stops
- D Swell stops
- **E** Tweeters
- **F** Couplers, Keyboard transfer
- G Volume control organ
- **H** Display
- I Volume control acoustics
- J Tremulants
- K MIDI stops
- L Manual swell
- M Hand registration
- AA Tutti piston
- **BB** SET piston
- **CC** Memory bank pedal
- **DD** Crescendo piston
- **EE** Memory bank Choir

- N Manual choir
- O On/off key switch
- **P** Intonations
- **Q** Pre-programmed memory locations
- R Memory bank swell stops
- S Super solos
- T All Swells to Swell piston
- **U** REC piston
- V SEQ piston
- W Memory bank generals
- X Memory bank Great Swell
- Y Orchestrals
- **Z** RO piston
- FF Accessories
- GG and + pistons
- **HH** MENU piston
- II CAN piston

# 3.3 Connect and switch on the peripherals

You can connect accessories (for example, a MIDI device) to the organ.

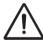

Follow the instructions provided in the documentation for the accessory.

- 1. Switch off the organ and the accessory.
- 2. Connect the accessory to the organ.
- 3. Switch the accessory on.
- 4. Switch on the organ.

#### 3.4 External connections

The external connections are on the left under the console.

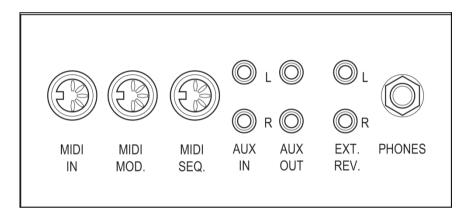

- MIDI IN: This is an input for receiving MIDI codes from other devices.
- **MIDI MOD.**: This is a programmable MIDI output for connecting a module or expander, for example.
- **MIDI SEQ.**: This is a non-programmable MIDI output for connecting a sequencer or PC (with the optional Johannus Intonat program), for example.
- **AUX IN**: This is a (stereo) input for playing the sound of an external device through the amplifiers of the organ. For example, an expander connected to the organ through the MIDI MOD. can be played through the instrument's loudspeakers.

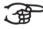

The volume of the device that is connected through the AUX IN cannot be adjusted with the general volume or the swell shoes. However, this is possible when the volume setting of the external device is controlled by means of MIDI codes through the MIDI MOD. connection of the instrument.

- **AUX OUT**: This is an output for connecting an external (stereo) amplifier.
- **EXT. REV.:** This is an output for connecting Johannus external acoustics. This is a system that imitates the spatial effect of a concert hall or cathedral.

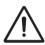

Do not use these outputs for other purposes.

**PHONES**: This connection for a (stereo) headphone is suited for a headphone with an impedance of 30  $\Omega$  or more (see headphone specifications).

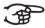

When the headphone is used, the internal and/or external loudspeakers of the organ are switched off automatically.

# 4 OPERATION

#### 4.1 Volume controls

- Organ: You can adjust the overall volume of the organ with the ORGAN VOLUME control.
- Acoustics: The acoustics volume can be continuously adjusted using the ACOUSTICS VOL. control.

# 4.2 Swell shoes

Swell shoes adjust the volume of Great/Pedal, the Swell and the Choir.

#### 4.3 Acoustics

The LIVEreverb™ acoustics system creates a true to nature acoustic effect.

This effect provides a spatial reproduction of the organ sounds that can be continuously adjusted.

Turn the volume control to adjust the volume of the acoustics system.

12 different acoustics can be selected in the Easy Menu.

In order of reverberation length these are:

| Name:                   | Place:        | Length: |
|-------------------------|---------------|---------|
| St. Matthew             | Stockport     | 1.75s   |
| St. Salvius Church      | Limbricht     | 2.5s    |
| Concert Hall            | Worcester     | 2.5s    |
| Holy Trinity            | Southport     | 3s      |
| St. James & St. Ambrose | Oldham        | 3.2s    |
| Feike Asma Hall         | Ede           | 3.5s    |
| Salford Cathedral       | Salford       | 4.5s    |
| Old Church              | Ede           | 5 s     |
| Old Church              | Amsterdam     | 5.5s    |
| St. Peter               | Bonn-Vilich   | 6 s     |
| Boven Church            | Kampen        | 7.5s    |
| Notre Dame              | La Grand-Comb | oe 8 s  |

For the acoustics options of each style and intonation see § 4.15.11.

#### 4.4 **Intonations**

The intonations are divided into a main group and a subgroup.

The main group consists of:

- Romantic (ROM.)
- Symphonic (SYM.)
- Baroque (BAR.)
- Historic (HIS.)

The subgroup consists of:

- Classic
- SOLO
- **TRIO**
- Select a main group by pressing the ROM, SYM, BAR or HIS piston. 1.
- 2 Then select a subgroup by pressing the SOLO or TRIO piston.

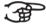

If no subgroup is selected, Classic will be selected automatically.

#### 4.5 **Factory intonation settings**

#### 4.5.1 Saving the intonation settings

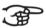

You require the Johannus intonation program to save the intonation settings.

- 1. Connect a PC to the organ. Use the MIDI SEQ. output. See §3.4.
- Save the intonation settings on the PC using the intonation program from Johannus.

#### 4.5.2 Restore the factory intonation settings

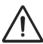

The current intonation settings will be lost if the settings are not saved on a PC.

- 1. Switch off the organ.
- 2. Press the pistons 1 and 8 of the Generals. Hold in the pistons.
- Switch on the organ. 3.
- 4. The following text will appear in the menu: Reset procedures
- Select No to only reset the intonation to the factory settings. 5.
- 6. Select Yes to automatically go through all resets
- Press the MENU piston to cancel the resets. 7.

#### 4.6 Orchestrals

Orchestrals are high-quality, classical instrument voices especially for playing key instruments and/or solos. Possible options are:

#### Solo instruments:

: Chimes Chimes Flute : Flute Panfl.: : Panflute : Tuba Tuba Trump.: : Trumpet Oboe : Oboe Clar.: : Clarinet

#### Keyboard instruments:

Lesley : Lesley effect 1)
 Gos.O.I : Gospel Full organ
 Gos.O.II : Gospel Jazz organ

Piano I : Piano <sup>3) 4)</sup>
 Piano Ext : Piano <sup>3) 4) 6)</sup>
 Harp : Harp <sup>3) 4)</sup>
 Harps : Harpsichord <sup>4)</sup>
 Str. : Strings <sup>5)</sup>

- The Lesley only has an effect on the Gospel Organ. If the Lesley Effect has not been activated, the (slow) chorus effect will be heard on the Gospel Organ. If the Lesley Effect has been activated, the (fast) tremolo effect will be heard on the Gospel Organ.
- When linking the manual on which the Gospel Organ can be played to the pedal, the Gospel Organ bass stop will sound through the pedal.
- When the piano or harp is activated, the pedal can only be played from C e (the first 17 keys). The F sharp key of the pedal is given the function of the sustain (for piano) or subdue (for harp) pedal and the F key can be used as a rest for the right foot for proper operation of the sustain/subdue pedal. The display will briefly show this pedal switch as a message. The piano and harp cannot be switched on simultaneously.
- When the Harpsichord, harp or piano is switched on and the 'Special Stops Mode' is set to 'enable' (see § 4.15.10), the entire organ will switch to the Special Stops Mode. On the display, the following text will appear: 'Special Stops Mode for Harpsichord, harp and piano'.
- If the manual on which the Strings is played has been linked with the pedal, the Contrabass will also sound through the pedal.
- When Piano Ext is activated, the piano can be played on all manuals. Only on the Great stops 'normal pitch', on the choir one octave lower, and on the swell one octave higher. This way, a manual range of 7 octaves is achieved.

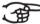

Most Orchestrals can by default be played on the Great.

The Strings can by default be played on the Swell.

The Harpsichord and the Chimes can by default be played on the Choir.

See § 4.15.7. to change this setting.

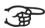

With all Orchestrals, the display will for a short moment display the selected manual and the selected voice/alternative.

# 4.7 Stops

The stops are activated using drawstops or through the capture memory. See § 4.12. The lamp in the drawstop is on when the corresponding stop is active.

The stops have been divided into four groups:

- **Pedal**: Enables the stops associated with the Pedal.
- **Choir**: Enables the stops associated with the Choir.
- **Great**: Enables the stops associated with the Great.
- **Swell**: Enables the stops associated with the Swell.

# 4.8 Couplers

#### ■ Manual couplers:

Swell – Choir:

Fully couples all keys of the Swell to the Choir.

Swell - Great:

Fully couples all keys of the Swell to the Great.

Choir – Great:

Fully couples all keys of the Choir to the Great.

#### ■ Pedal couplers:

Choir - Pedal:

Fully couples all keys of the Choir to the Pedal.

Great - Pedal:

Fully couples all keys of the Great to the Pedal.

Swell - Pedal:

Fully couples all keys of the Swell to the Pedal.

- Manual Bass (MB): Couples the pedal monophonically to the Great. Only the lowest note played on the Great is coupled from the pedal to the Great. Activate the Manual Bass with the MB piston.
  - If only the lowest tone of a chord is released, the tone activated by the MB mode is lost until a new lowest tone is played. This should prevent the MB tones from 'jumping'.
- Cantus Firmus (CF): Couples the Swell monophonically to the Great. Only the highest tone played on the Swell is coupled to the Great. Use the CF piston to activate the Cantus Firmus.
  - If only the highest tone of a chord is released, the tone activated by the CF mode is lost until a new highest tone is played. This should prevent the CF tones from 'jumping'.
- **Keyboard transfer**: Stop on the Choir that switches the manual with the Great manual. The stops on the Choir can now be played on the Great manual and the stops on the Great can be played on the Choir manual.

#### 4.9 Accessories

- Chorus (CH): Is a function for lightly detuning the organ stops to give it a broader and livelier sound. Use the CH piston to activate the Chorus.
- **Fix Accessories (FA)**: This is a mode for fixing accessories. As long as this piston is active, the couplers and tremulants can only be switched on and off manually.
- Reeds Off (RO): This is a mode for switching off all reeds at once. As long as this piston is pressed, no reeds can be activated. When switching off this mode, the reeds that were on are activated again. Use the RO piston to activate the Reeds Off function.
- **General Crescendo pedal (CR)**: This is a mode for switching the General Crescendo pedal on and off. See § 4.14.
- All Swells to Swell (S/S): This mode replaces all swells with one swell, being the swell of the Swell.

# 4.10 Change the registration

The REC and CAN pistons cancel registrations at two levels:

- Press the REC piston: Only the last change is cancelled.
- Press the CAN piston: All registrations are cancelled.

# 4.11 Pre-programmed memory locations

Pre-programmed memory locations are available by operating pistons PP to T. These six memory locations have factory settings (presets) appropriate for the quiet pianissimo to the loud tutti.

#### Retrieve a pre-programmed memory location

1. Press a pre-programmed memory location (PP-T). The active stops light up.

#### Programming a pre-programmed memory location

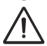

The current setting of the pre-programmed memory location will be lost.

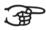

Programming the pre-programmed memory location is limited to the text on the piston. For example, it is not advisable to program a pianissimo registration under the tutti piston.

- Select the desired stops.
- 2. Press the SET piston. Hold in the piston.
- 3. Press the desired pre-programmed memory location (PP-T).
- 4. Release the pre-programmed memory location piston (PP-T).
- 5. Release the SET piston.

# 4.12 Capture memory

Through use of the capture memory, a registration can be made active with just one piston. The capture memory consists of 100 levels. Each level has eight memory locations. These levels are shown on the display (Mem: . . ).

The capture memory locations are initially empty (with the exception of level 1) and for the user to be programmed.

Each manual and pedal has its own bank. The Generals operate on all manuals and pedals.

#### 4.12.1 Programming a capture memory location

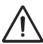

The current setting of the capture memory location will be lost.

- Select the desired stops.
- 2. Use the and + pistons to select a level (1-100) on the display.
- 3. Press the SET piston. Hold in the piston.
- 4. Press the desired memory location (1-8).
- Release the SET piston.

#### 4.12.2 Retrieve a capture memory location

- 1. Use the and + pistons to select the desired level (1-100) on the display.
- 2. Press the desired memory location (1-8). The active stops light up.

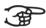

If the SEQ piston is activated, the Generals operate as SEQ + and the pedal memory bank as SEQ -.

# 4.13 Transposer

The Transposer mode shifts the pitch by half-tone increments (from -8 to +8). The set pitch can be read on the display (Trans:..).

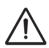

The pitch can only be programmed when the TRANS. piston is lit.

#### Changing the transposer

- Press the TRANS piston.
- Use the and + pistons to set the pitch.

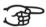

The pitch shift is not stored in memory. When the organ is switched on again, the most recently programmed pitch will be active.

#### Programming the pitch

- 1. Press the TRANS piston.
- 2. Use the and + pistons to set the pitch.
- 3. Press the SET piston.

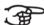

The pitch change is stored in memory. When the organ is switched on again, the programmed pitch will be active.

#### 4.14 General Crescendo

The General Crescendo pedal can be used to activate different registrations step-by-step. These registrations start with very quiet (pianissimo) to very loud (tutti).

#### 4.14.1 Activate the General Crescendo pedal

When the General Crescendo pedal has not been enabled, the display shows the message Cresc: Off.

1. Press the CR piston to activate the General Crescendo pedal. The display indicates which step has been set.

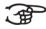

To change the crescendo steps, see § 4.15.1

# 4.15 Easy Menu

The Easy Menu is an operating system the settings of which can be read on the display. The Easy Menu is operated with the - and + pistons and the SET and the MENU pistons.

The Easy Menu consists of the following modes:

- Crescendo
- Datadump
- Demo Songs
- Keyboard Config
- Key Volumes
- MIDI Config
- Orchestrals
- Reset Procedures
- Reverb Settings
- Startup Settings
- Temperaments
- Tracker Action
- Tuning
- Tweeter Settings

The menu has a scrollbar on the right. It indicates where you are in the menu. If you can go further down in the menu, there is a down arrow in the bottom of the scrollbar. If you can go further up in the menu, there is an up arrow in the top of the scrollbar.

#### 4.15.1 Crescendo

- 1. Press the MENU piston.
- 2. Use the and + pistons to select the Crescendo mode on the display and press SET.
- 3. Use the and + pistons to select the step to be changed.
- 4. Change the registration by switching a register on or off.
- 5. Press SET to save the registration.
- 6. Press the MENU piston to exit the Crescendo menu.
- 7. Press the MENU piston again to exit the Easy Menu

#### 4.15.2 Datadump

The Datadump Mode sends settings from the organ to a storage medium (for example a sequencer) through the MIDI SEQ. output. See §3.4.

- 1. Press the MENU piston.
- 2. Use the and + pistons to select the Datadump on the display.
- 3. Press the SET piston. The following text appears in the display: Press SET to send
- 4. Make sure the desired storage medium is properly connected.
- 5. Press the SET piston again. When data is being sent, Sending data appears on the display.

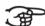

As long as Sending data appears in the display, you cannot use the organ.

6. Press the MENU piston to exit the Easy Menu.

#### 4.15.3 Demo Songs

The Demo Songs mode plays thirteen different demo songs.

- Press the MENU piston. 1.
- 2. Use the - and + pistons to select the Demo Songs function.
- 3. Press the SET piston. The title and composer of the first demo song appear on the
- 4. Use the - and + pistons to select one of the thirteen demo songs.
- 5. Press the SET piston to select a demo song.
- 6. Use the - and + pistons to choose whether to play the selected demo song (play one) or all demo songs (play all).
- Press the SET piston to start playing the selected demo song(s). 7.
- Press the CAN piston to stop playing the demo song. a.
- Use the Organ volume control to adjust the volume before or while playing the demo b. sona.
- Use the Acoustics volume control to adjust the acoustics volume before or while playing C. the demo song.
- Press the MENU piston after having played the demo song(s). You will automatically 8. return to the main menu.
- 9. Press the MENU piston again to exit the Easy Menu.

#### 4.15.4 Keyboard Config

The Keyboard Config mode sets the operation of the keys.

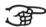

This mode is not available on organs with wooden keyboards.

- 1. Press the MENU piston.
- 2. Use the - and + pistons to select the Keyboard Config function on the display.
- 3. Press the SET piston.
- 4. Use the - and + pistons to select the manual the setting of which must be changed.
  - Choir: Choir **Great:** Great Swell: Swell
- Press the SET piston. 5.
- Use the and + pistons to select a setting for the operation of the keys.
  - Automatic: The manual has been set to High. When activating a programmable MIDI or Orchestral stop, the manual will be set to Velocity automatically.
  - **High**: The keys respond when touched very lightly.
  - **Low**: The keys respond when pressed further.
  - **Velocity**: The keys are force-sensitive.
- 7. Press the SET piston. The manual setting is now saved in the memory.
- 8. Press the MENU piston to return to the main menu.
- Press the MENU piston again to exit the Easy Menu. 9.

#### 4.15.5 Key Volumes

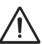

If you are asked to enter a PIN code, the Key Volumes mode has been secured at the request of the owner. Contact the owner or dealer to retrieve the PIN code. Enter the code using the pistons of the capture memory and press the SET piston.

The Key Volumes mode consists of the following submodes:

- Adjust
- Reset one stop
- Reset ALL stops

#### Adjust:

The Adjust mode sets the volume per key, stop and intonation.

- 1. Switch off all stops.
- 2. Select an intonation.
- 3. Press the MENU piston.
- 4. Use the and + pistons to select the Key Volumes function on the display.
- 5. Press the SET piston.
- 6. Use the and + pistons to select the Adjust function on the display.
- 7. Press the SET piston.
- 8. Activate one stop.
- 9. Press one key on the corresponding division and hold the key. The display will now show following Key: the key indicator and following Volume: the volume.
- 10. Use the and + pistons to set the desired volume.
- 11. Press the SET piston after having changed one or more keys.
- 12. The display shows a prompt for confirmation. Use the and + pistons to select No or Yes.
- 13. Press the SET piston for confirmation.
- 14. Press the MENU piston to return to the main menu.
- 15. If the change has not been saved, the display will show Discard changes?. Use the and + pistons for Yes and press the SET piston to cancel the changes.
- 16. Press the MENU piston twice to exit the Easy Menu.

#### Reset one stop:

The Reset one stop mode resets the key volumes for one stop in one intonation to the factory setting.

- 1. Switch off all stops.
- 2. Select an intonation.
- 3. Press the MENU piston.
- 4. Use the and + pistons to select the Key Volumes function on the display.
- 5. Press the SET piston.
- 6. Use the and + pistons to select the Reset one stop function on the display.
- 7. Press the SET piston.
- 8. Activate one stop.
- 9. The display shows a prompt for confirmation. Use the and + pistons to select No or Yes.
- 10. Press the SET piston.
- 11. Press the MENU piston twice to exit the Easy Menu.

#### Reset ALL stops:

The Reset ALL stops mode resets the key volumes of all stops in one intonation to the factory setting.

- 1. Select an intonation.
- 2. Press the MENU piston.
- 3. Use the and + pistons to select the Key Volumes function on the display.
- 4. Press the SET piston.
- 5. Use the and + pistons to select the Reset ALL stops function on the display.
- 6. Press the SET piston.
- 7. The display shows a prompt for confirmation. Use the and + pistons to select No or Yes.
- 8. Press the SET piston.
- 9. Press the MENU piston twice to exit the Easy Menu.

#### 4.15.6 MIDI Config

MIDI is a protocol for communication between the organ and other devices, such as:

- PC
- Sequencer
- Other musical instruments

#### **Programming MIDI Config**

The programmable MIDI stops allow you to control any module voice through any MIDI channel (1-16).

- 1. Press the MENU piston.
- 2. Use the and + pistons to select the MIDI Config mode on the display.
- 3. Press the SET piston. The display shows the text Manual: and the text Channel MSB LSB Voice below this.
- 4. Select the MIDI stop to be programmed (for example MIDI III). The display will now show following Manual: the selected keyboard and the selected settings below the text Channel MSB LSB Voice. The arrow preceding the number indicates the setting that can be changed.
- 5. Use the and + pistons to select the desired MIDI channel (Channel).
- 6. Press the SET piston. The arrow now goes to the next setting: MSB.
- 7. If necessary, use the and + pistons to select the required MIDI channel (Channel).
- 8. Press the SET piston. The arrow now goes to the next setting: LSB.
- 9. If necessary, use the and + pistons to select the required LSB value (LSB).
- 10. Press the SET piston. The arrow now goes to the next setting: Voice
- 11. Use the and + pistons to select the desired module voice Voice value (Voice).
- 12. Press the SET piston to save the change.
- 13. Select another MIDI stops to be programmed, if required.
- 14. Press the MENU piston to return to the main menu.
- 15. Press the MENU piston again to exit the Easy Menu.

#### 4.15.7 Orchestrals

The Orchestrals mode sets the voices per manual.

#### **Programming Orchestrals**

- 1. Press the MENU piston.
- 2. Use the and + pistons to select the Orchestrals mode on the display.
- 3. Press the SET piston. In the display, a list of Orchestrals will appear.
- 4. Use the and + pistons to select the desired voice.
- 5. Press the SET piston.
- 6. Use the and + pistons to select the alternative you wish to use.
- 7. Press a key on the manual for which you wish to use this voice. Your choice will be displayed in the menu.
- 8. Press the SET piston. The selected setting is saved in the memory and you automatically return to the menu.
- 9. Press the MENU piston to return to the main menu.
- 10. Press the MENU piston again to exit the Easy Menu.

You can choose from the following voices with corresponding alternatives:

Chimes : Chimes, Carillon or Orchestral Chimes

■ Flute : Flute, Piccolo or Recorder

Panflute : Panflute, Chrysoglott or Handbells

■ Tuba : Tuba, Horn or Timpani

Trumpet : Trumpet, Trumpet alternate or Ranket 8'

Oboe
 Clarinet
 Clarinet
 Clarinet
 Clarinet
 Clarinet

■ Gospel Full Organ : Gospel Full Organ, Tibia Organ or Reed Organ

Gospel Jazz Organ : Gospel Jazz Organ, Gospel Organ 1 or Gospel Organ 2

Piano : Piano, Electronic Piano 1 or Electronic Piano 2

Harp : Harp, Glassharp or Woodharp
 Harpsichord : Harpsichord, Celesta 1 or Celesta 2
 Strings : Strings, Bell Strings or Warm Strings

#### 4.15.8 Reset Procedures

The Reset Procedures mode is used to delete the capture memory or to reset some settings to the factory settings.

- 1. Press the MENU piston.
- 2. Use the and + pistons to select the Reset Procedures function on the display.
- 3. Press the SET piston. The display shows the menu for the Reset Procedures.
- 4. Use the and + pistons to select the desired procedure.
  - Crescendo default
  - Cust. Temperament def.
  - Memory default
  - Midi default
  - Orchestrals default
  - Preset default
  - Reverb Program default
  - Special Stop mode def.
  - Tracker Action default
  - Tweeter Volume default
- 5. Press the SET piston. The display shows a prompt for confirmation.
- 6. Use the and + pistons to select No or Yes.
- 7. Press the SET piston for confirmation.
- 8. Press the MENU piston to return to the main menu.
- 9. Press the MENU piston again to exit the Easy Menu.

#### 4.15.9 Reverb Settings

- 1. Use the ROM, SYM, BAR, HIS (styles), SOLO and TRIO (intonation) pistons to activate the style and intonation the acoustics of which must be changed.
- 2. Press the MENU piston.
- 3. Use the and + pistons to select the Reverb Settings mode on the display.
- 4. Press the SET piston. A list of churches will appear with the corresponding reverberation lengths.
- 5. Use the and + pistons to select the desired reverberation.
- 6. Press the SET piston. The selected reverberation for the selected intonation has now been saved in the memory and you will automatically return to the main menu.
- 7. Press the MENU piston to exit the Easy Menu.

#### 4.15.10 Startup Settings

Using the Startup Settings mode, you can save your preferred settings. These settings will be loaded when you start up the organ.

- 1. Press the MENU piston.
- 2. Use the and + pistons to select the Startup Settings mode on the display.
- 3. Press the SET piston. The display shows the menu for the Reset Procedures.
- 4. Use the and + pistons to select the desired option.
  - Chorus On/Off: Switch Chorus on or off.
    - Select On or Off and press the SET piston.
  - **Default Intonation.** Select one of the main intonations.
    - Choose the desired intonation and press the SET piston.
  - Side Speakers: Volume settings for the side speakers.
    - Select Level Left or Level Right and press the SET piston
    - Use the and + pistons to select the desired volume and press the SET piston.
    - If necessary, repeat for the other option.
    - Press the MENU piston to return to the Startup Settings menu.
  - **Special Stops Mode:** Switch the harp, piano and harpsichord mode on or off.
    - Select Enable or Disable and press the SET piston.
    - If you choose Disable, you will return to the Startup Settings menu.
    - If you choose Enable, you will be shown 3 choices with which to set the Special Stops Mode as desired.
      - Reverb Program; Choose the desired church and press the SET piston.
      - Reverb Volume; Use the and + pistons to select the desired volume and press the SET piston.
      - Tweeter Setttings; Use the and + pistons to select the desired level for the tweeters and press the SET piston.
    - Press the MENU piston 2 times to return to the Startup Settings menu.
- 5. Press the MENU piston to return to the Easy menu.

#### 4.15.11 Temperaments

The Temperaments mode sets the temperament.

#### **Programming Temperaments**

- 1. Press the MENU piston.
- 2. Use the and + pistons to select the Temperaments function on the display.
- 3. Press the SET piston. The display shows the current temperament.
- 4. Use the and + pistons to select the desired temperament.

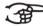

- You can choose from twelve temperaments: **Equal**: (normal or equal temperament)
  - Young II
  - Vallotti
  - Kirnberger III
  - Kirnberger II
  - Neidhardt III
  - Werckmeister III
  - **1/6 Meantone**: (meantone temperament)
  - **1/5 Meantone**: (meantone temperament)
  - **1/4 Meantone**: (meantone temperament)
  - Pythagorean
  - **Custom** (temperament to be programmed by the user)
- 5. Press the SET piston. The selected settings are stored in the memory and you will automatically return to the main menu.
- 6. Press the MENU piston again to exit the Easy Menu.

#### Programming your own temperament

- 1. Press the MENU piston.
- 2. Use the and + pistons to select the Temperaments function on the display. Press the SET piston.
- 3. Use the and + pistons to select the Custom Programming mode on the display.
- 4. Press the SET piston.
- 5. Press one key on the central octave of the great stops and hold the key. The display will now show following Note: the key indicator and following Cents: the detuning of that key in cents compared to the normal or equal temperament.
- 6. Use the and + pistons to select the required detuning.

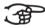

The detuning can be set between –50 and +50 cents. 100 cents is exactly half a tone.

The changes are directly noticeable, but they have not yet been stored in the memory.

7. Press the SET piston after having changed one or more keys. The set own temperament is saved in the memory and you automatically return to the main menu.

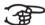

The changes you make on the central keyboard of the great stops are automatically implemented on the entire organ.

7. Press the MENU piston again to exit the Easy Menu.

#### 4.15.12 Tracker Action

The Tracker Action mode is for setting the volume of the key mechanism.

- 1. Press the MENU piston.
- 2. Use the and + pistons to select the Tracker Action function.
- 3. Press the SET piston. The display shows the current manual setting of all manuals.
- 4. Use the and + pistons to select the manual the setting of which must be changed.
  - Choir: Choir
  - Great: Great
  - Swell: Swell
  - **Pedal**: Pedal
- 5. Press the SET piston.
- 6. Use the and + pistons to set the desired volume.
- 7. Press the SET piston to save the change.
- 8. Press the MENU piston to return to the main menu.
- 9. Press the MENU piston again to exit the Easy Menu.

#### 4.15.13 Tuning

The Tuning mode shifts the pitch in fourteen steps of 1 Hz (from 426 Hz to 454 Hz). The set pitch can be read on the display.

#### **Programming Tuning**

- 1. Press the MENU piston.
- 2. Use the and + pistons to select the Tuning function on the display.
- 3. Press the SET piston. The display shows the current tuning setting (Tune: ...Hz).
- 4. Use the and + pistons to select the desired pitch.
- 5. Press the SET piston. The selected settings are stored in the memory and you will automatically return to the main menu.
- 6. Press the MENU piston to exit the Easy Menu.

#### 4.15.14 Tweeter Settings

The Tweeter mode is used to enable or disable the tweeters and to adjust the volume of the tweeters.

- 1. Use the ROM, SYM, BAR, HIST pistons to activate the style the tweeter setting of which you wish to change.
- 2. Press the MENU piston.
- 3. Use the and + pistons to select the Tweeter Settings mode.
- 4. Press the SET piston.
  - The display shows the set intonation and on or off.
- 5. Use the and + pistons to enable or disable the tweeters.
- 6. Press the SET piston. If the tweeters are on, you can now adjust the volume. If not, you will go to the main menu.
- 7. If the tweeters are on, the display shows Tweeter level:..
- 8. Use the and + pistons to set the desired volume.
- 9. Press the SET piston. The selected reverberation has now been saved in the memory and you will automatically return to the main menu.
- 10. Press the MENU piston to exit the Easy Menu.

#### 4.16 QuickAccess

Using quickaccess, you will be taken straight to the menu item you want to use, without having to go through the menu first. Press the SET piston, followed by the desired mode you wish to open.

The following modes support QuickAccess:

■ General Crescendo You will be taken immediately to item 3 of §4.15.1

■ Orchestrals. You will be taken immediately to item 6 of §4.15.7

# 5. MAINTENANCE, TROUBLESHOOTING AND WARRANTY

#### 5.1 Maintenance

#### Overview

| Component | Maintenance                                   | Frequency   |
|-----------|-----------------------------------------------|-------------|
| Cabinet   | Cleaning. See § 5.1.1.                        | As required |
| Manuals   | Cleaning and removing scratches. See § 5.1.2. | As required |

#### 5.1.1 Cabinet maintenance

The cabinet is made of solid wood and wood veneer.

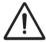

- Do not use furniture polish or teak oil to clean the organ cabinet.
- Direct sunlight may discolor the organ cabinet.
- 1. Clean the cabinet with a damp cloth.
- 2. Rub the cabinet dry with a lint-free cloth.

#### 5.1.2 Maintenance of the manuals

The manuals are plastic.

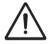

Do not use aggressive cleaning agents such as paint thinner or acetone to remove dirt

- 1. Clean the manuals with a damp cloth.
- 2. Rub the manuals dry with a lint-free cloth.
- 3. Remove any scratches with car polish.

# **5.2 Troubleshooting**

| Problem                          | Cause                                                                                           | Solution                                      |
|----------------------------------|-------------------------------------------------------------------------------------------------|-----------------------------------------------|
| Pedal does not work properly     | The pedal magnet is making poor contact with the magnetic switch at the rear of the pedalboard. | Reposition the pedal. See § 5.2.1.            |
| Organ modes do not work properly | The organ has not been earthed.                                                                 | Connect the organ to an earthed power socket. |

Overview

# 5.2.1 Repositioning of the pedal

- 1. Make sure the organ is placed on a stable, horizontal surface.
- 2. Lean the organ slightly backward.
- 3. Slide the pedal against the pedalboard
- 4. Set the organ upright.
- 5. Make sure the pedalboard works properly.
- 6. Contact your dealer if the pedalboard does not work properly.

# 5.2.2 Warranty

The stipulations are specified in the warranty certificate. The warranty will become null and void if persons or organizations that are not authorized by Johannus Orgelbouw b.v make changes or repairs to the organ.

# 6. MIDI IMPLEMENTATIONS

# **6.1 MIDI Implementation Chart**

JOHANNUS Organs

# MIDI Implementation card

Date: December 2009 Version 1.00

| Functions           |                                                                                      | Transmitted                                 | Recognized                                         | Remarks                                               |
|---------------------|--------------------------------------------------------------------------------------|---------------------------------------------|----------------------------------------------------|-------------------------------------------------------|
| Basic<br>Channel    | Default<br>Changes                                                                   | See MIDI Specs<br>See MIDI Specs            | See MIDI Specs<br>Y <sup>1</sup>                   | See MIDI Specs                                        |
| Mode                | Default<br>Messages<br>Altered                                                       | Mode 3<br>N<br>* * * * * * *                | Mode 3<br>N<br>N                                   |                                                       |
| Note<br>Number      | True Voice                                                                           | 36 - 96                                     |                                                    |                                                       |
| Velocity            | Note ON<br>Note OFF                                                                  | 9nH v=1 - 127<br>9nH (v=64)<br>9nH (v=0)    | 9nH v=1 – 127<br>9nH v=1 – 127<br>9nH v=0, 8nH v=* | Velocity ON<br>Velocity OFF<br>*=irrelevant           |
| After<br>Touch      | Keys<br>Channels                                                                     | N<br>N                                      |                                                    |                                                       |
| Pitch<br>Bend       |                                                                                      | N                                           |                                                    |                                                       |
| Control<br>Change   | 7<br>11<br>100/101/6<br>100/101/6                                                    | Y<br>Y<br>Y<br>Y                            |                                                    | General Volume<br>Expr. pedals<br>Pitch<br>Transposer |
| Program<br>Change   | : True#                                                                              | See MIDI Specs                              | See MIDI Specs<br>See MIDI Specs                   | See MIDI Specs<br>See MIDI Specs                      |
| System<br>Exclusive |                                                                                      | See MIDI Specs                              | See MIDI Specs                                     | See MIDI Specs                                        |
| Common              | : Song Pos<br>: Song Sel<br>: Tune                                                   | N<br>N<br>N                                 | N<br>N<br>N                                        |                                                       |
| System<br>Real Time | : Clock<br>: Commands                                                                | N<br>N                                      | N<br>N                                             |                                                       |
| Aux                 | : Reset All Contr.<br>: Local ON/OFF<br>: All Notes OFF<br>: Active Sense<br>: Reset | N<br>N<br>Y<br>N<br>N                       | N<br>N<br>Y<br>N<br>N                              |                                                       |
| Notes               |                                                                                      | <sup>1</sup> Depends on number of divisions |                                                    |                                                       |

| Mode 1: OMNY ON, POLY  | Mode 2: OMNY ON, MONO  | Y=YES |
|------------------------|------------------------|-------|
| Mode 3: OMNY OFF, POLY | Mode 4: OMNY OFF, MONO | N=NO  |

# 6.2 MIDI specifications

This paragraph describes the specifications on the MIDI Implementation Chart in more detail.

#### Default basic channels (transmitted/ recognized)

3-manual instrument (with standard keyboard layout):

- 1: Choir
- 2: Great
- 3: Swell
- 4: Pedal
- 12: Stops

#### **Basic channel changes (transmitted)**

Can be programmed through the MIDI program.

#### **Control changes (transmitted)**

Controller 7 (07h) General volume, with volume values 40 (28h) – 127 (7Fh). Swell shoes, with volume values 63 (3Fh) – 127 (7Fh).

Controller 6 (06h) Pitch, with pitch values 33 (21h) - 95 (5Fh).

Pitch value 64 (40h) = A = 440 Hz. The following applies to the pitch:

LSB 100 (64h) 1 (01h) and the MSB 101 (65h) 0 (00h). Transposer, with transposer values 61 (3Dh) - 67 (43h).

Transposer value 64 (40h) = A = 440 Hz. The following applies to the transposer:

LSB 100 (64h) 2 (02H) and the MSB 101 (65h) 0(00h).

#### Control changes (recognized)

Controller 7 (07h) General volume, with volume values 0 (00h) – 127 (7Fh). Swell shoes, with volume values 0 (00Fh) – 127 (7Fh).

#### **Program changes (transmitted/recognized)**

Organ stops: Depends on the number of stops and the sequence of stops.

MSB: 0-127 LSB: 0-127 Voice: 1-128

#### System exclusive messages (transmitted/recognized)

Each 'sys ex' (system exclusive) message largely looks the same. The first 7 bytes and the last byte are always the same. Only the value of the 8th byte varies. This is the 'sys ex message' that Johannus generally uses: F0 00 4A 4F 48 41 53 XX F7 (hexadecimal). The 'sys ex messages' described below only indicates the value of the 8th byte (XX) and the output from which it is transmitted.

#### All stops off

The 'all stops off' sys ex code is 7F. This sys ex code is transmitted through the MIDI SEQ. output when the CAN piston is pressed. When an 'all stops off' sys ex code is received, all stops on the instrument are switched off.

#### **Pushbutton values**

When a piston is pressed, a sys ex code is transmitted with the value of the piston that is pressed (for example PP = 00 P = 01) through the MIDI MOD. output.

These sys ex codes are only important when the Johannus sound module CSM 128 is connected to your instrument.

#### Other MIDI codes (transmitted)

Press the CAN piston to transmit the sys ex code, 'all stops off' and all volume settings through the MIDI SEQ. output.